TUTORIALES -> USO DEL CAMPUS UNER

Área de Educación a Distancia Secretaría Académica Rectorado

Universidad Nacional de Entre Ríos

## **¿CÓMO ENVIAR NUESTRAS RESPUESTAS EN UN CUESTIONARIO?**

Para enviar las respuestas guardadas en un cuestionario debemos ingresar nuevamente al recurso y hacer clic en "Reintentar el cuestionario".

Luego de chequear las respuestas, asegurarse de:

1. Hacer clic en el botón "Siguiente"

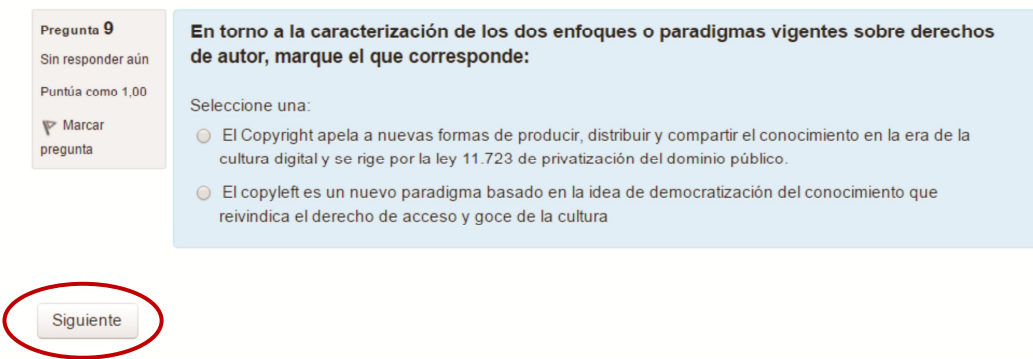

2. En la nueva pantalla, "Enviar todo y terminar"

## Resumen del intento

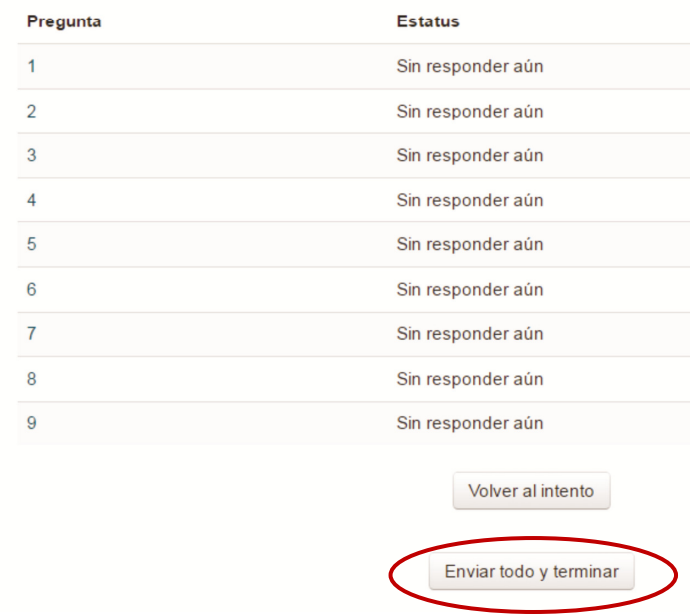

Aparecerá una ventana emergente que nos solicita que confirmemos la acción.

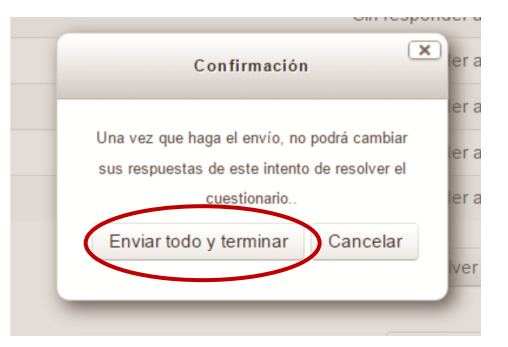

3. Y finalmente podremos acceder a una revisión de nuestras respuestas.

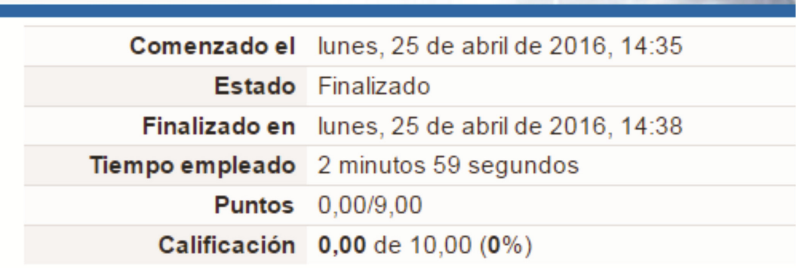

## **CONTACTO**

Más Tutoriales y respuestas a Preguntas Frecuentes: www.ead.uner.edu.ar

Por problemas técnicos: ayudacampus@uner.edu.ar

## **Datos de contacto:**

Área Educación a Distancia - Secretaría Académica – Rectorado – UNER E-mail: virtual@uner.edu.ar / Facebook: https://www.facebook.com/unervirtual Teléfonos: (03442) 421557 / Horarios: Lunes a viernes de 7 a 18.30 hs.